## **AP Series Indoor Wireless LAN Access Points Quick Start Guide**

#### **Copyright © Huawei Technologies Co., Ltd. 2012. All rights reserved.**

No part of this document may be reproduced or transmitted in any form or by any means without prior written consent of Huawei Technologies Co., Ltd.

#### **Trademarks and Permissions**

and other Huawei trademarks are trademarks of Huawei Technologies Co., Ltd.

All other trademarks and trade names mentioned in this document are the property of their respective holders.

#### **Notice**

The purchased products, services and features are stipulated by the contract made between Huawei and the customer. All or part of the products, services and features described in this document may not be within the purchase scope or the usage scope. Unless otherwise specified in the contract, all statements, information, and recommendations in this document are provided "AS IS" without warranties, guarantees or representations of any kind, either express or implied.

The information in this document is subject to change without notice. Every effort has been made in the preparation of this document to ensure accuracy of the contents, but all statements, information, and recommendations in this document do not constitute the warranty of any kind, express or implied.

#### **Huawei Technologies Co., Ltd.**

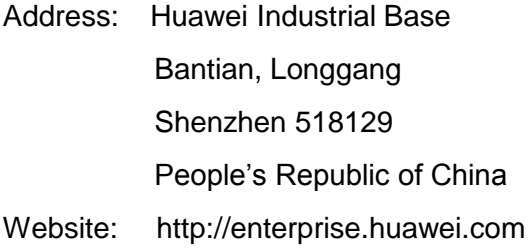

## **Preface**

This document describes the hardware configuration, installation preparation, installation method, installation procedure, cable connection, and procedure for logging in to the indoor APs.

The preface is organized as follows:

- Intended Audience
- Symbol Conventions
- Documentation Obtaining
- Technical Support

### **Intended Audience**

This document is intended for:

- Hardware installation engineers
- Onsite maintenance engineers
- Network administrators configuring and maintaining the network

### **Symbol Conventions**

The symbols that may be found in this document are defined as follows:

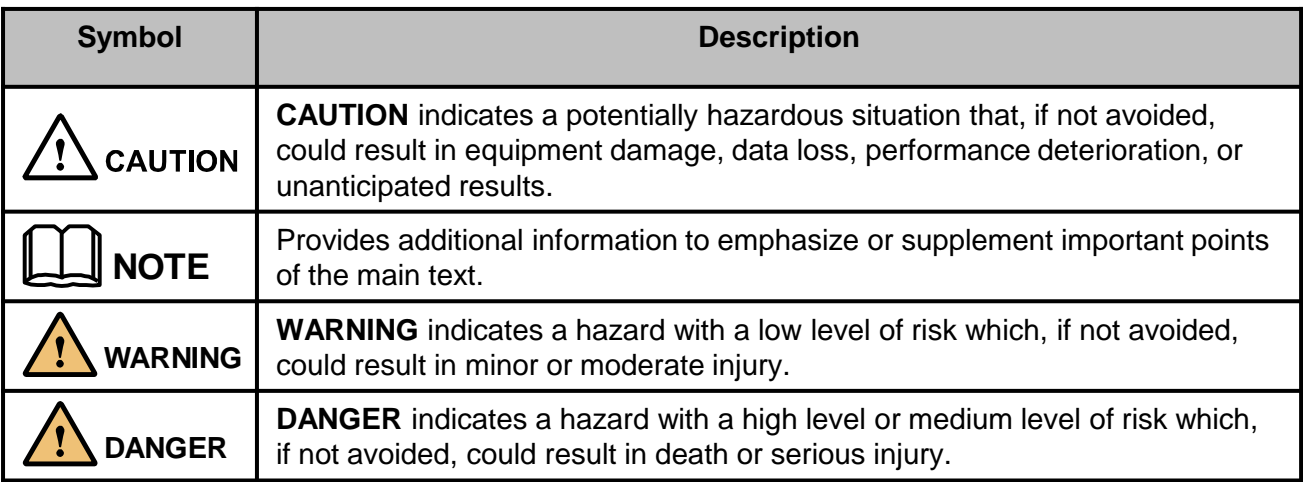

### **Documentation Obtaining**

You can visit http://enterprise.huawei.com to obtain the latest product documentations. Choose **Support > Product > Enterprise Networking > Datacom Network > WLAN > Product Documentation**, and then select the document of a specified version.

### **NOTE**

You can select the document as required. For example, if you want to obtain AP7110DN-AGN documents, select **AP7110DN-AGN**.

### **Technical Support**

If you have trouble in locating or rectifying faults during maintenance or troubleshooting by following

instructions in this document, contact the Huawei customer service center (CSC) for help.

• Tel: 4008229999

You can also visit [http://enterprise.huawei.com](http://support.huawei.com/), click **Contact Us** in the lower area of the page, and select the country to obtain contact information about Huawei local office.

# **Change History**

Changes between document issues are cumulative. Therefore, the latest document issue contains all the changes in previous issues.

### **Change in Issue 01 (2012-10-31)**

Initial commercial release.

## **Device Introduction**

The Huawei AP series indoor wireless LAN access point provides eight models: AP3010DN-AGN, AP5010DN-AGN, AP5010SN-GN, AP6010DN-AGN, AP6010SN-GN, AP6310SN-GN, AP7110DN-AGN, and AP7110SN-GN. The indoor AP features high reliability, high security, simple network deployment, automatic AC discovery and configuration, and real-time management and maintenance. The APs are recommended in scenarios where the building structure is simple and the building area is small, have a high density of users, and have high capacity demands, for example, small-scale meeting rooms, bars, and entertainment places. The APs can be flexibly deployed.

Table 1 lists the dimensions and weights of indoor APs.

### **Table 1 Dimensions and weight**

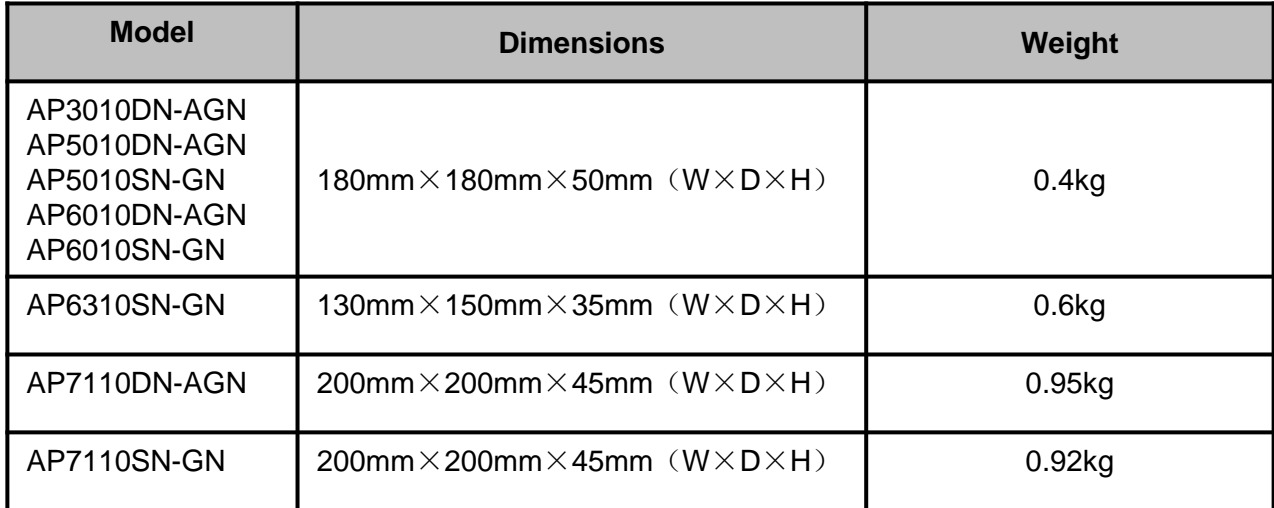

### **Table 2 Interfaces on indoor APs**

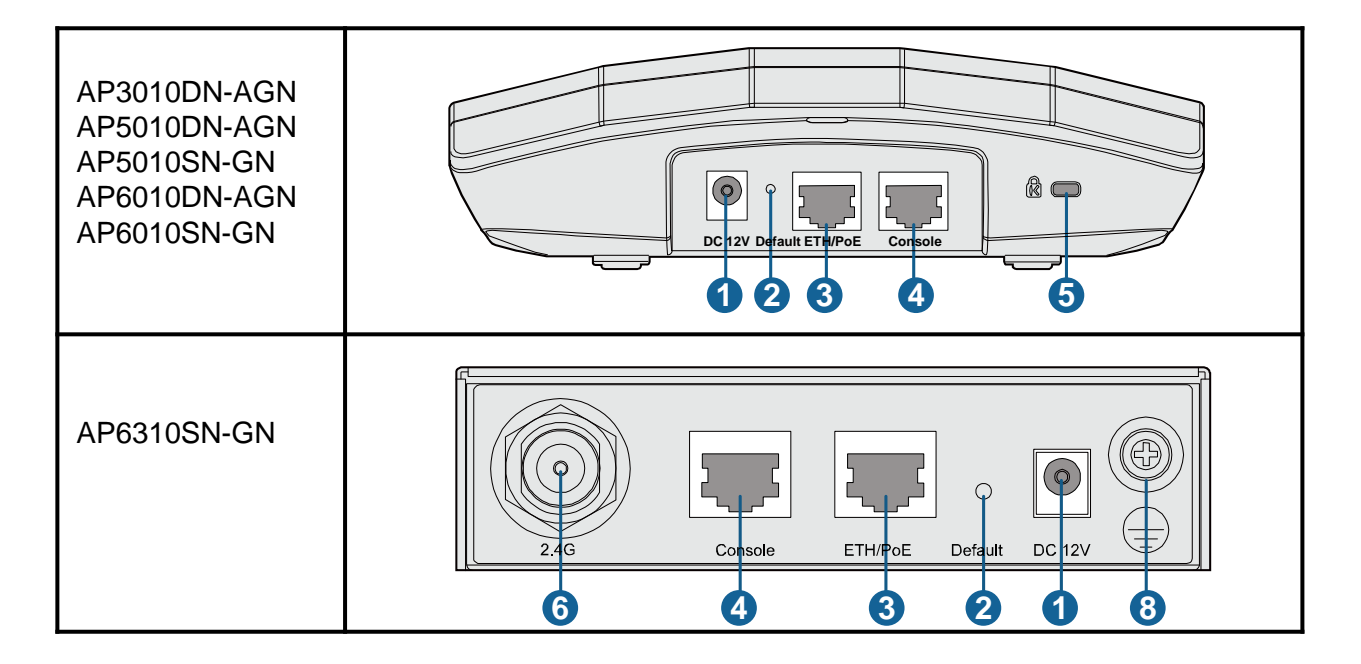

### **Table 2 Interfaces on indoor APs**

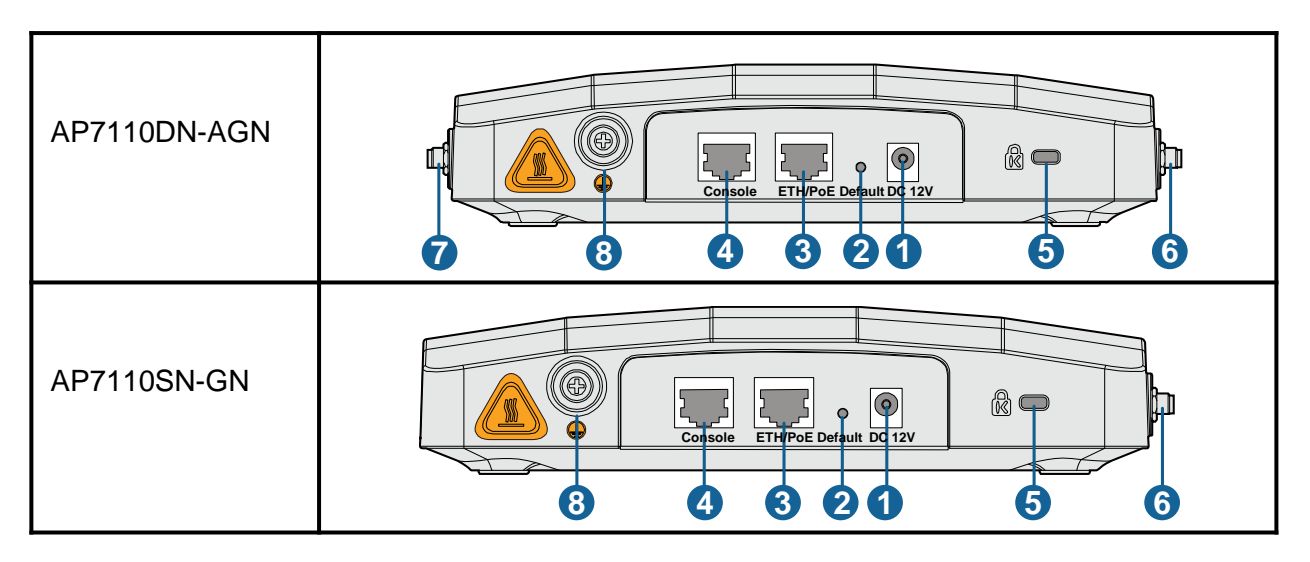

### **Table 3 Interfaces on indoor APs**

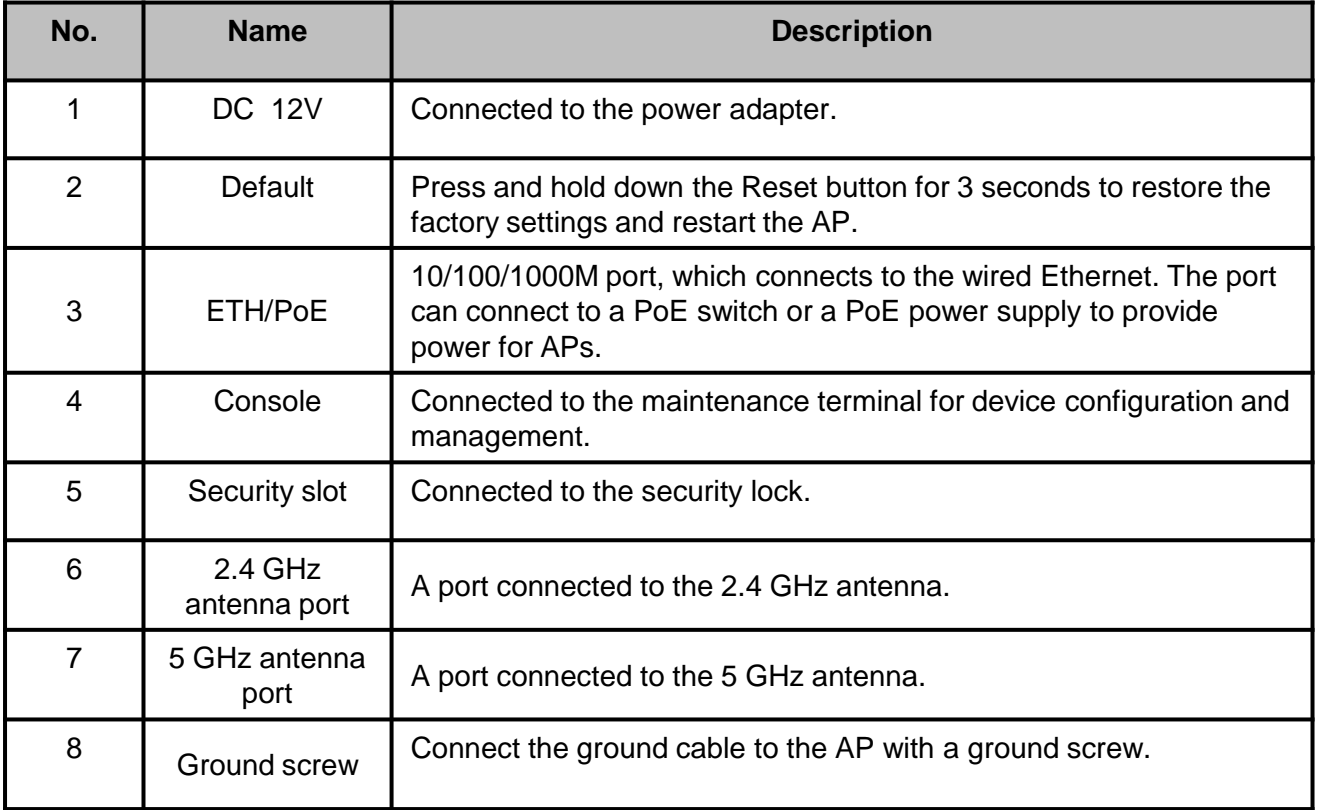

### **1. Safety Precautions**

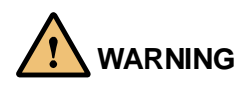

Only the qualified personnel are permitted to install and remove the device and its accessories. Before installation and operation, read the safety precautions carefully.

- Take proper measures to prevent injuries and device damage.
- Place the device in a dry and flat position away from any liquid and prevent the device from slipping.
- Keep the device clean.
- Do not put the device and tools in the aisles.

### **2. Installation Environment Check**

Before installation, verify that the device runs in a favorable environment.

The table lists requirements on the environment that a device works in, including the temperature, humidity, altitude, and pressure.

#### **Table 4 Requirements on the environment**

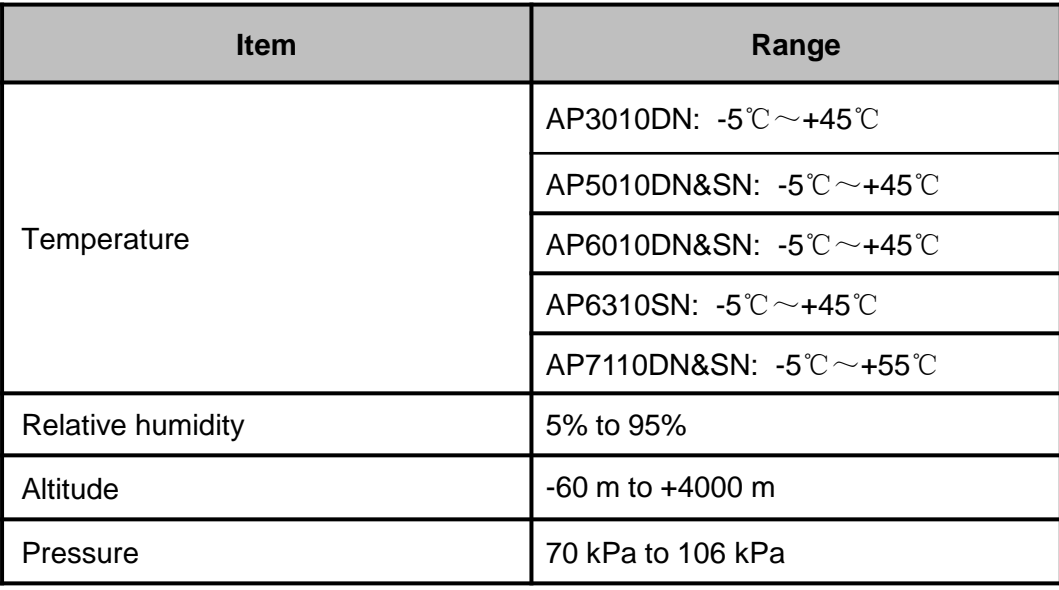

### **3. Device Accessories**

The following accessories are delivered together with indoor APs:

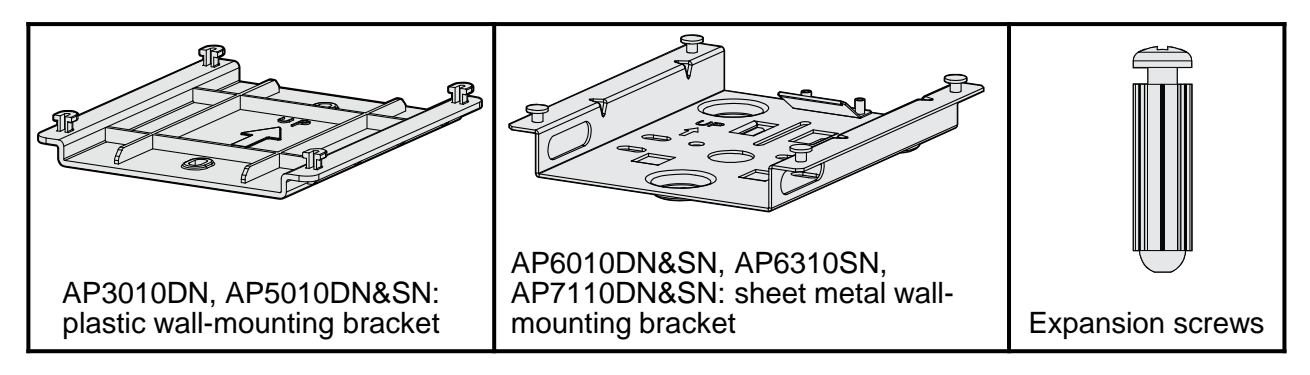

### **4. Installation Tools**

To install indoor APs, prepare the following tools:

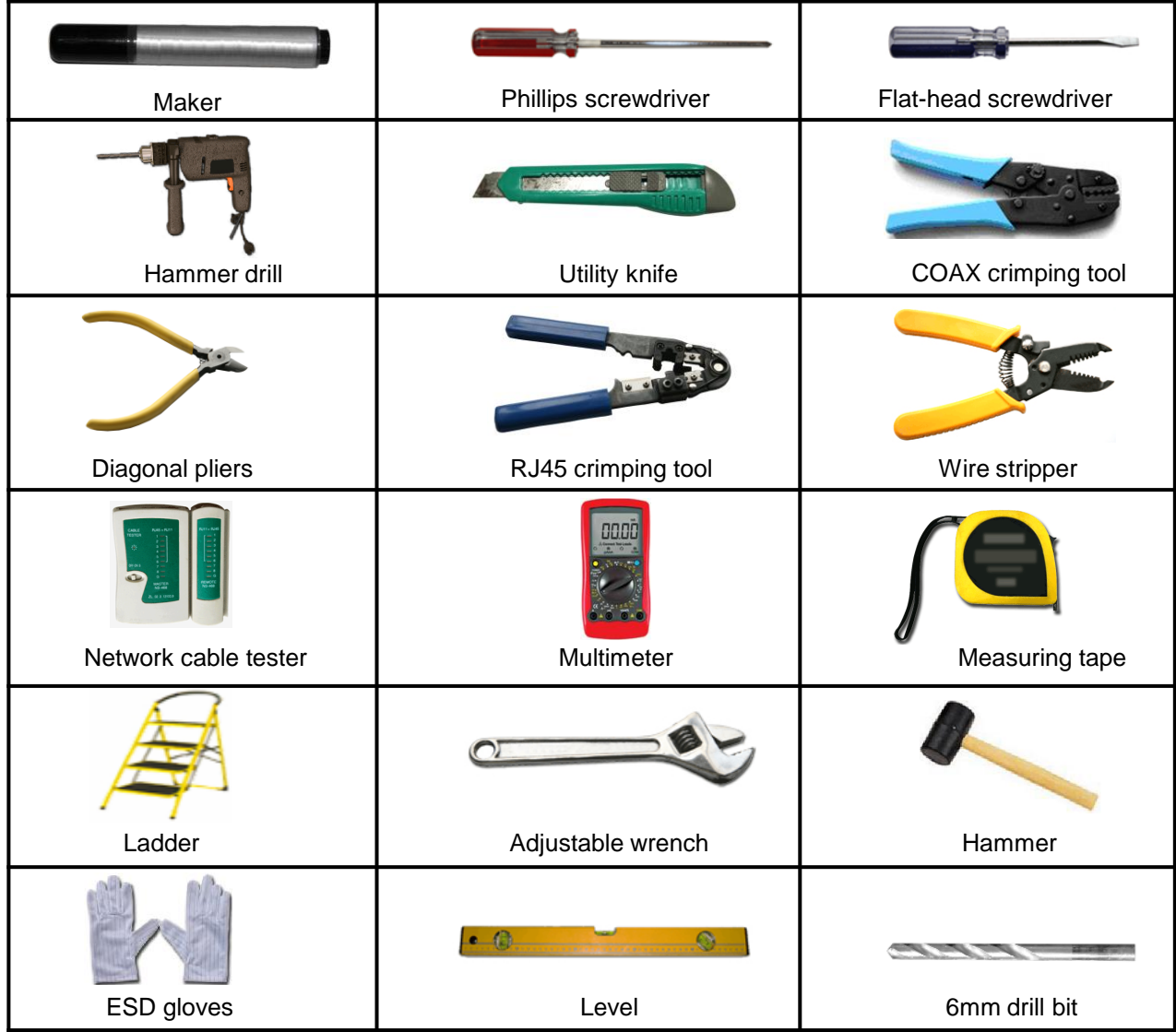

### **1. Installation Flowchart**

**Figure 1 Flowchart for installing an AP**

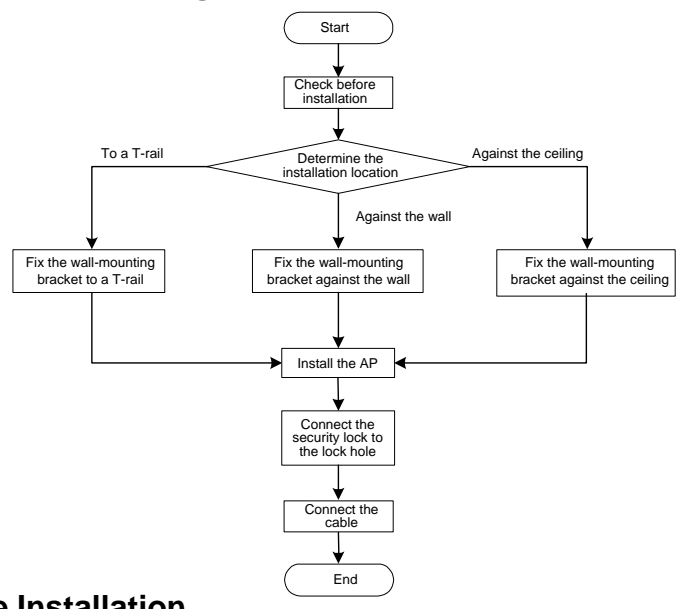

### **2. Checking Before Installation**

 Unpack the package. Ensure that all the items listed in the packing list are included in the carton. If any item is missing, contact the supplier.

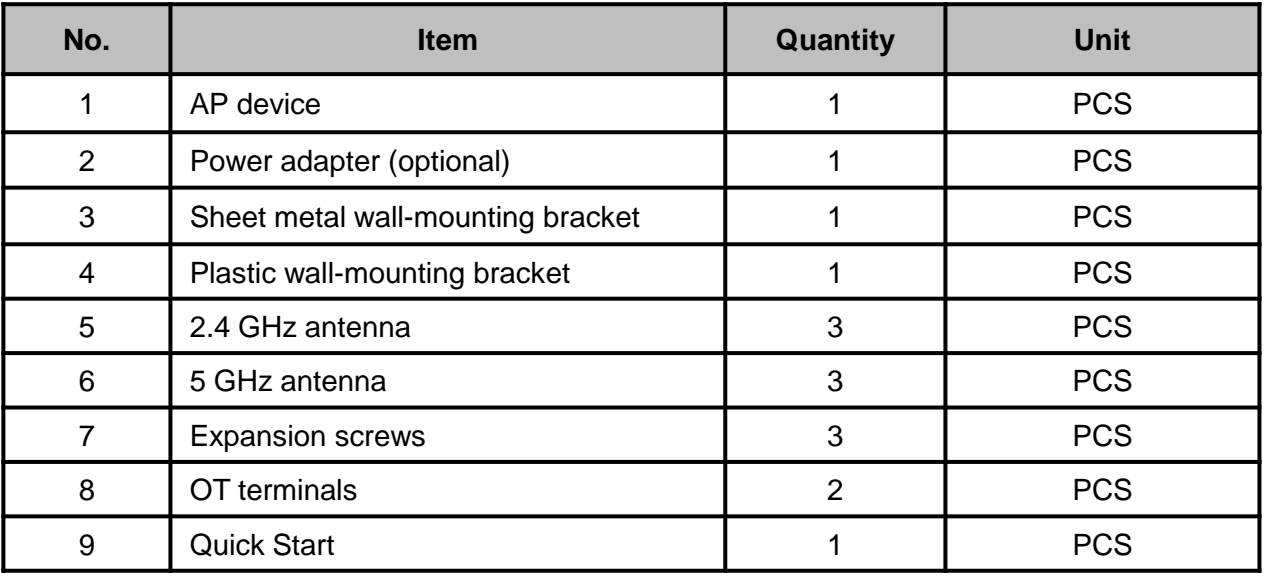

#### **Table 5 Packing list**

### **NOTE**

- The AP6010, AP6310, and AP7110 series have sheet metal wall-mounting bracket delivered with them, while the AP3010 and AP5010 series have plastic wall-mounting bracket delivered with them.
- Three 2.4 GHz antennas and three 5 GHz antennas are contained in the AP7110DN-AGN carton, and three 2.4 GHz antennas are contained in the AP7110SN-GN carton. Cartons of other models do not contain antennas.
- Only the AP6310 series and AP7110 series have OT terminals delivered.

### **3. Determining the Installation Position**

When determining the AP installation position, comply with the following rules:

- Try to reduce the number of obstacles, such as walls, between the AP and user terminals.
- **Install the AP away from electronic devices that can interfere the radio signal or make noises,** such as the microwave oven.
- Install the AP in a hidden position that does not affect working and living of residents.
- Install the AP away from water, drippings, and dews, and prevent water on cables from flowing into the device along the cable.

Indoor APs can be mounted against the wall, the ceiling, or to a T-rail. The APs are generally mounted against the wall or ceiling using sheet metal wall-mounting bracket; therefore, the installation position is determined by the site survey. The cabling end of the device must be at least 200 mm away from the wall. Figure 2 shows the space requirements.

### **Figure 2 Installation against the wall**

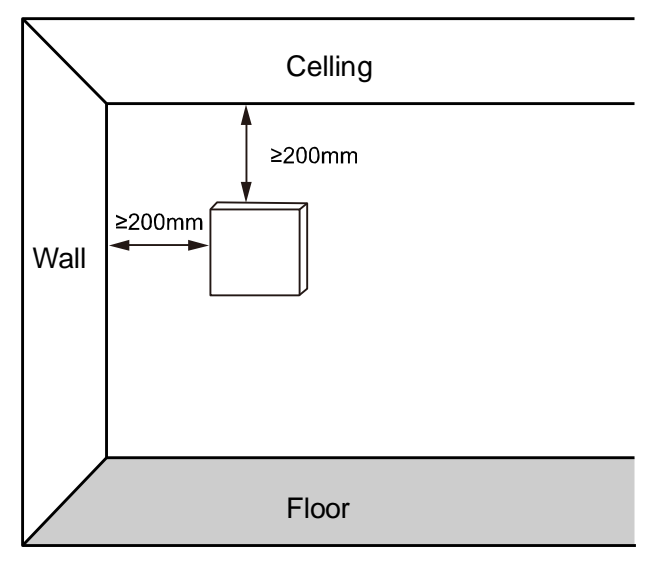

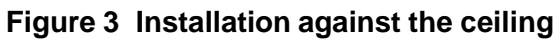

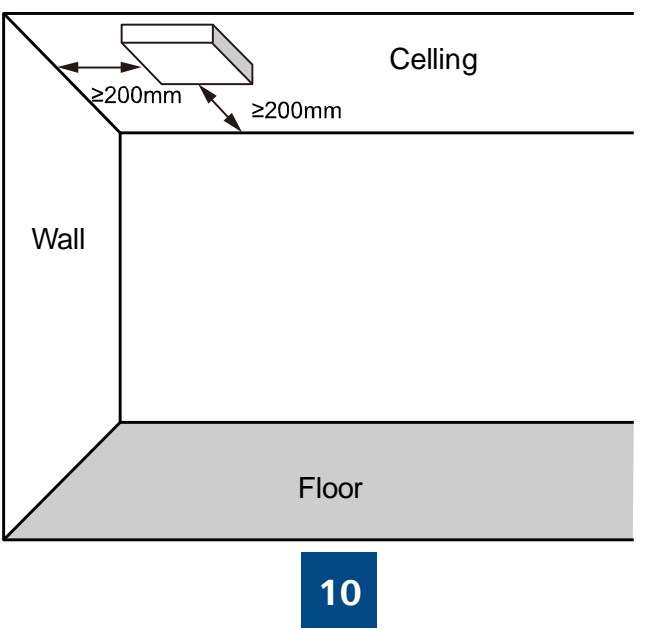

### **4. Installing the AP**

### **NOTE**

 The AP3010DN-AGN, AP5010DN-AGN, and AP5010SN-GN have plastic wall-mounting bracket delivered with them, so they can only be wall mounted. The AP6010DN-AGN, AP6010SN-GN, AP6310SN-GN, AP7110DN-AGN, and AP7110SN-GN have sheet metal wall-mounting bracket delivered with them, so they can be wall mounted, ceiling mounted, or T-rail mounted indoors. The procedures for installing all models of indoor APs are the same unless otherwise stated. The following figures use the AP7110DN-AGN as an example.

### **Against the Wall**

You need the sheet metal wall-mounting bracket and expansion screws to install the indoor AP against the wall. The procedures are as follows:

1. Fix the wall-mounting bracket to the wall, adjust the installation position, and use the marker to mark the drilling positions where expansion bolts are installed.

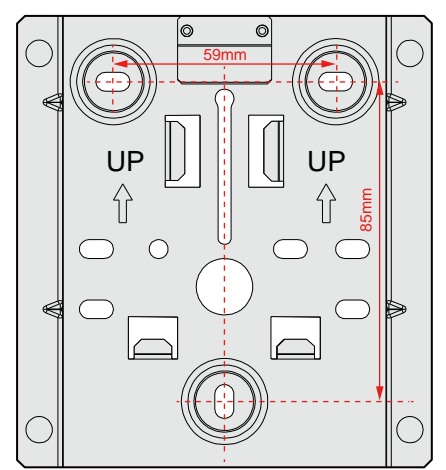

3. Fix the wall-mounting bracket to the wall, use the Phillips screwdriver to fasten three self-tapping screws into the expansion tube.

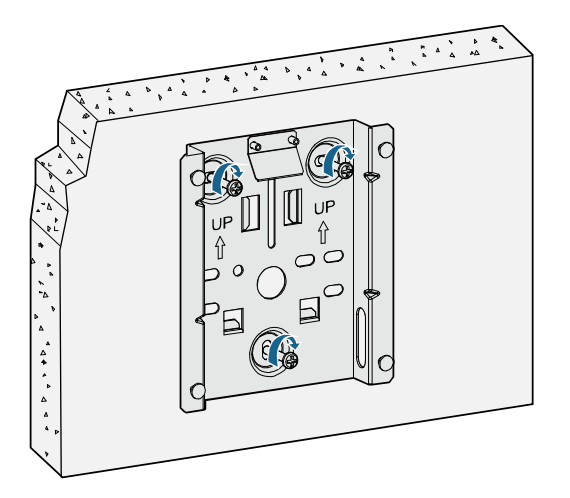

2. Use 6 mm drill bit to drill 25mm to 30 mm deep holes in the drilling positions. Hammer the expansion tubes into the holes until the expansion tubes are embedded into the wall.

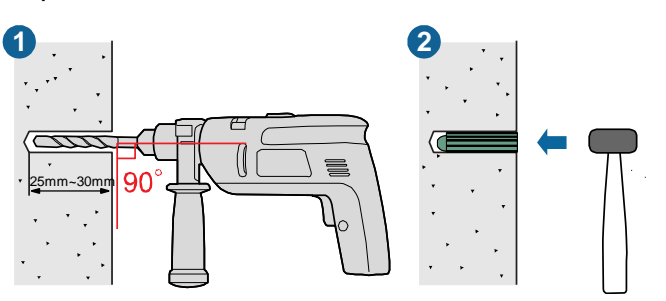

4. Align the holes at the rear side of the AP with the hooks on the bracket and hang the AP on the bracket. Hold the AP with one hand and press the AP downwards with another hand to secure the AP on the wall.

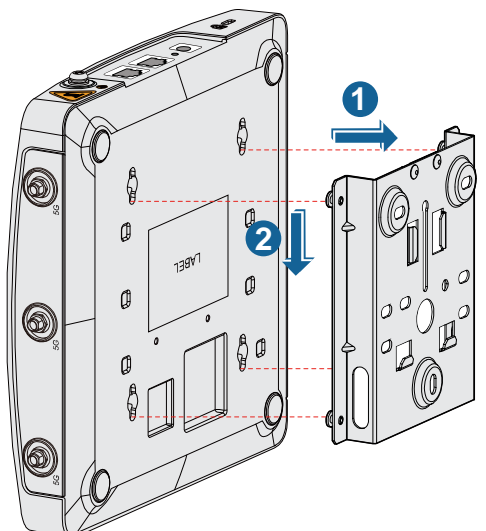

### **Against the Ceiling**

1. Fix a clip holder at the rear side of the AP with two M3\*6 screws. The wall-mounting bracket is fixed at the ceiling, and the AP is hung on the bracket. The clip holder prevents the AP from dropping.

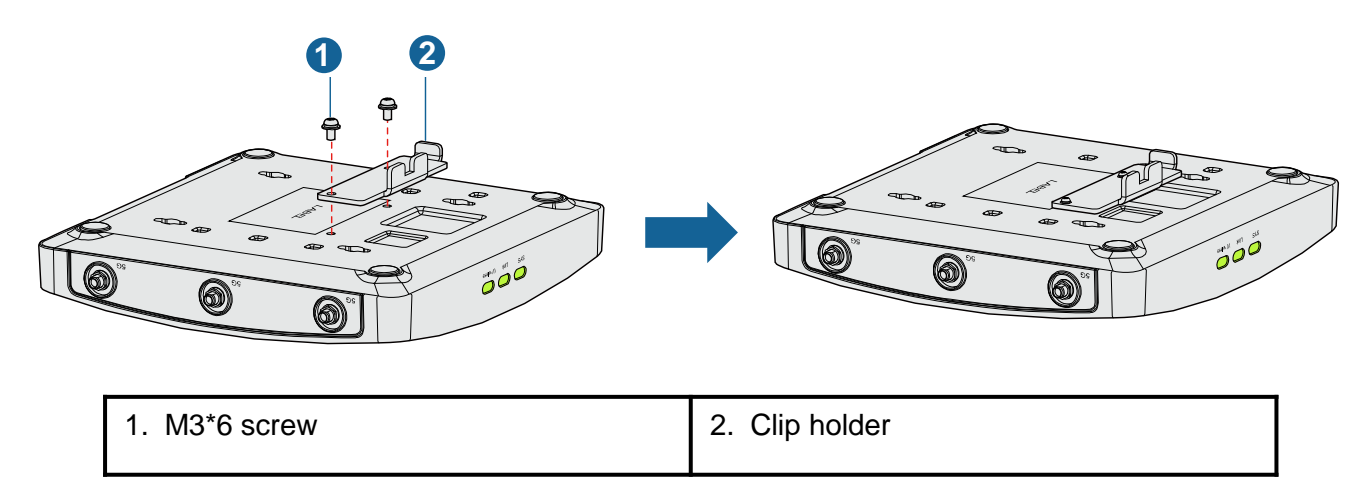

2. Remove the ceiling, determine locations of mounting holes based on the distance between two installation holes, use the hammer drill to drill holes, and fix the wall-mounting bracket to the ceiling.

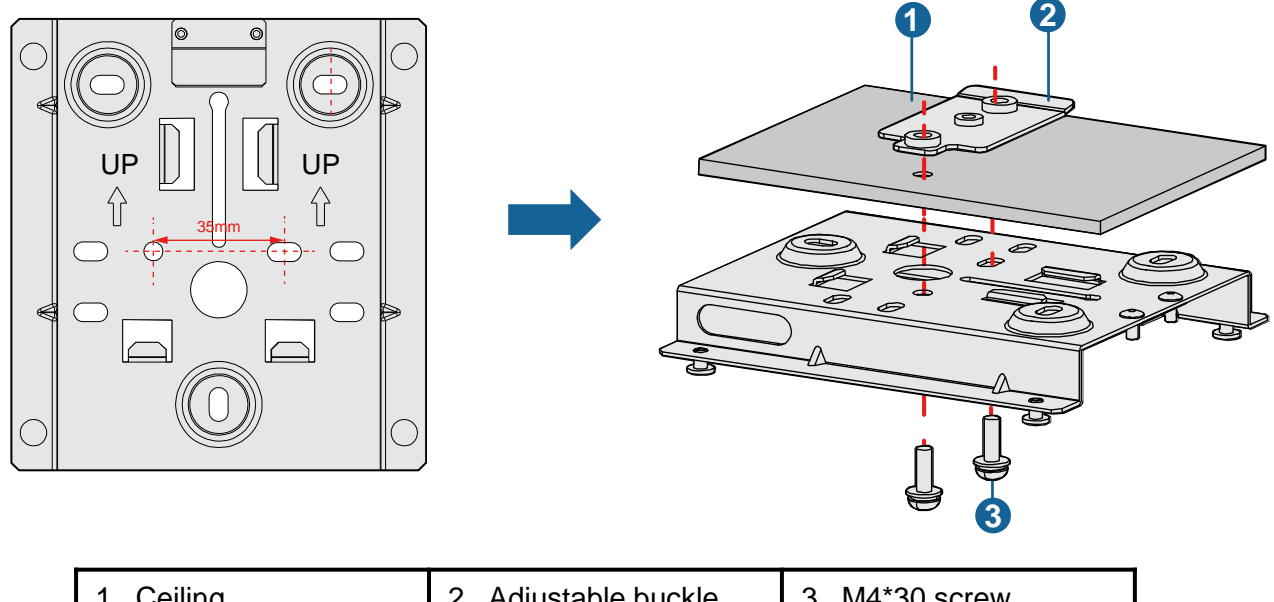

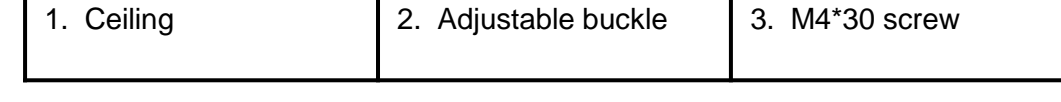

## $\mathbf{?}$  CAUTION

The screws provided for ceiling-mounting of APs are 30 mm long and can be used to fix an AP on a ceiling not thicker than 15 mm. To install APs on thicker ceilings, customers need to purchase longer screws.

3. Align the cucurbit holes at the rear side of the AP with four screws on the wall-mounting bracket and secure the AP.

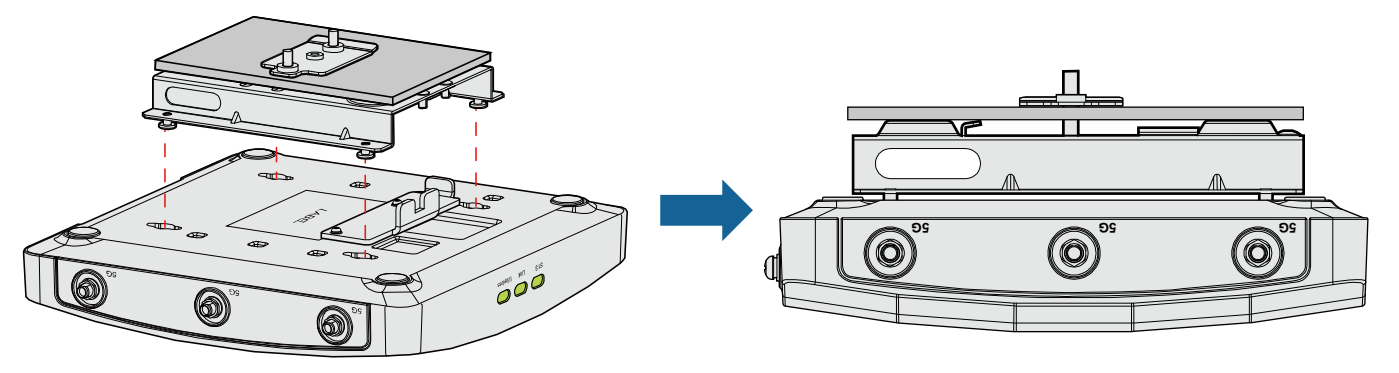

### **To a T-rail**

- 1. Fix a clip holder at the rear side of the AP with two M3\*6 screws. For details, see step 1 in *Against the Ceiling*.
- 2. Remove the two ceilings around the T-rail. Use screws to fix the adjustable buckle to the sheet metal wall-mounting bracket, hook the adjustable buckle to the T-rail, and secure the screw on the adjustable hook to fasten the wall-mounting bracket and T-rail.

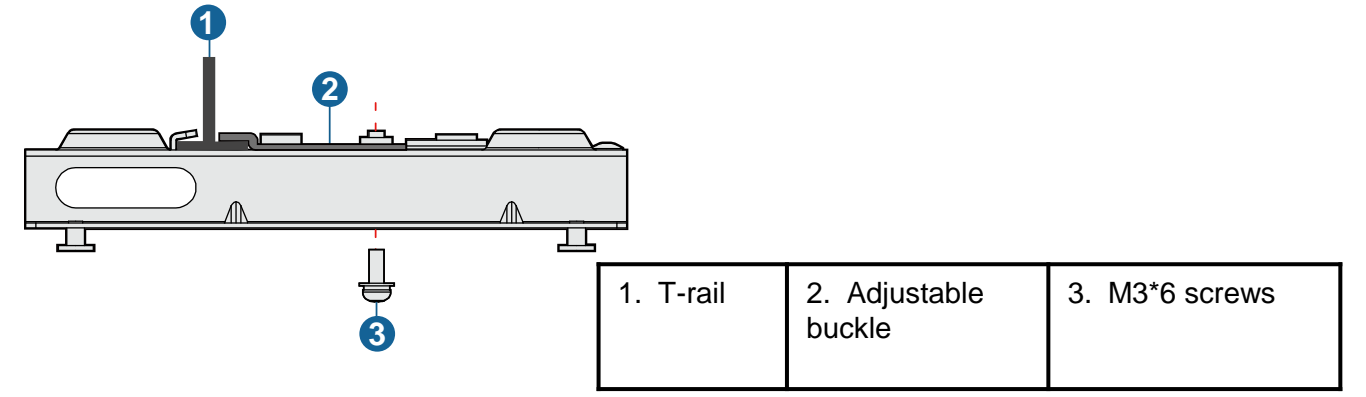

3. Align the cucurbit holes at the rear side of the AP with the four hooks on the bracket. Ensure that the AP is installed in the correct direction; otherwise, the clip holder cannot fix the AP.

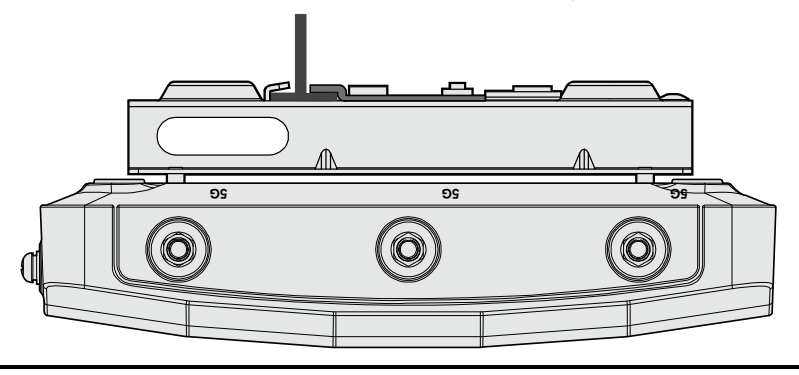

### **CAUTION**

Ensure that the AP is correctly installed on the wall-mounting bracket and there must be 20 cm space above and around the AP for maintenance.

## **Installing the AP**

### **5. Installing the Security Lock**

### **NOTE**

You need to purchase the security lock.

The device provides a lock hole. You can lock the device to an immovable object to ensure security. The detailed procedures are as follows:

- 1) Fix the cable of the security lock to a fixed object around.
- 2) Plug the locking piece into the security keyhole on the device and lock it.

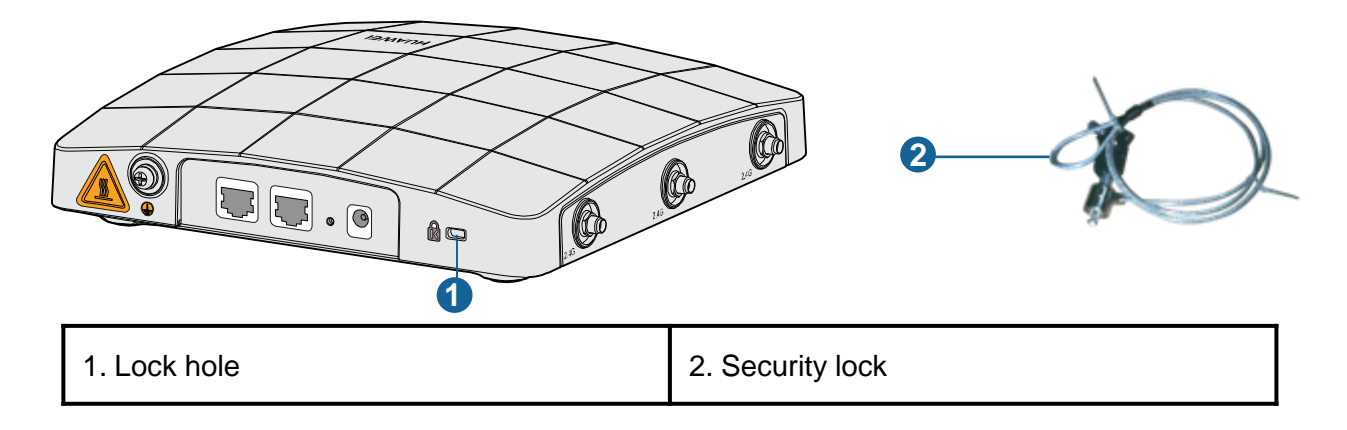

### **6. Connecting Cables**

**Table 6 Appearance of indoor APs (front view)**

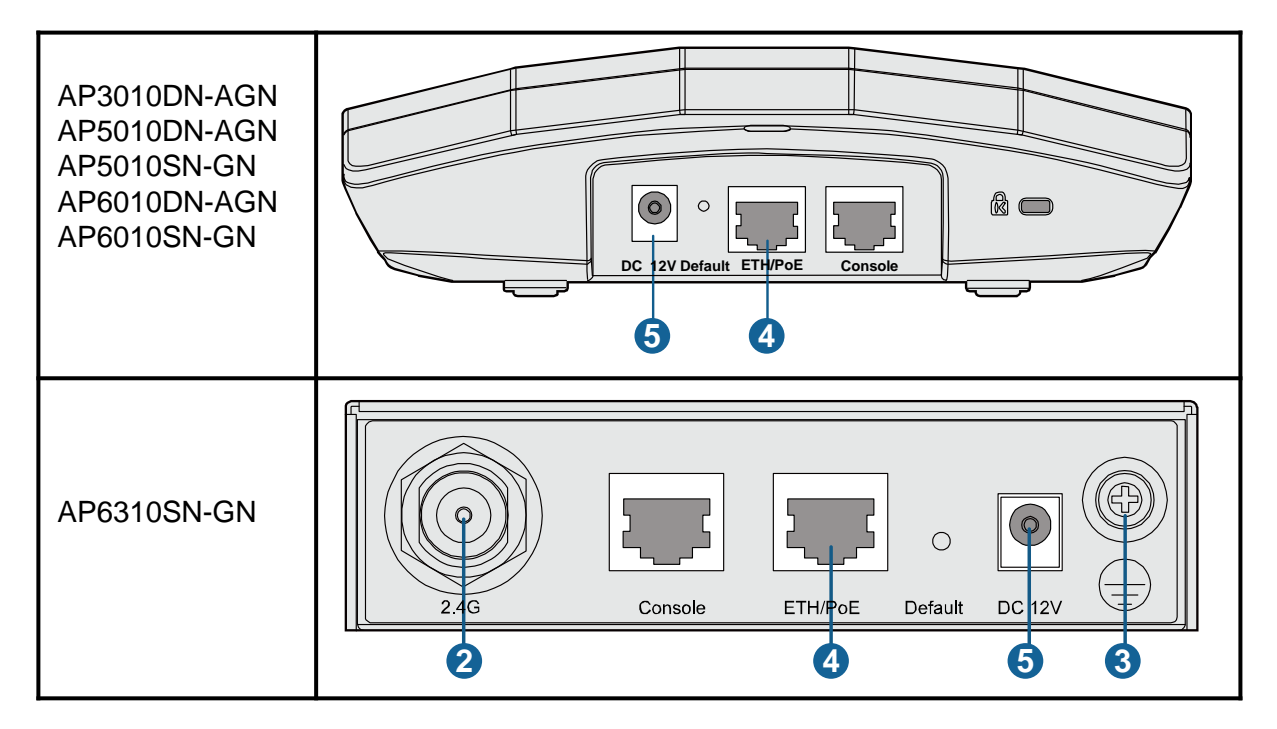

**Table 6 Appearance of indoor APs (front view)**

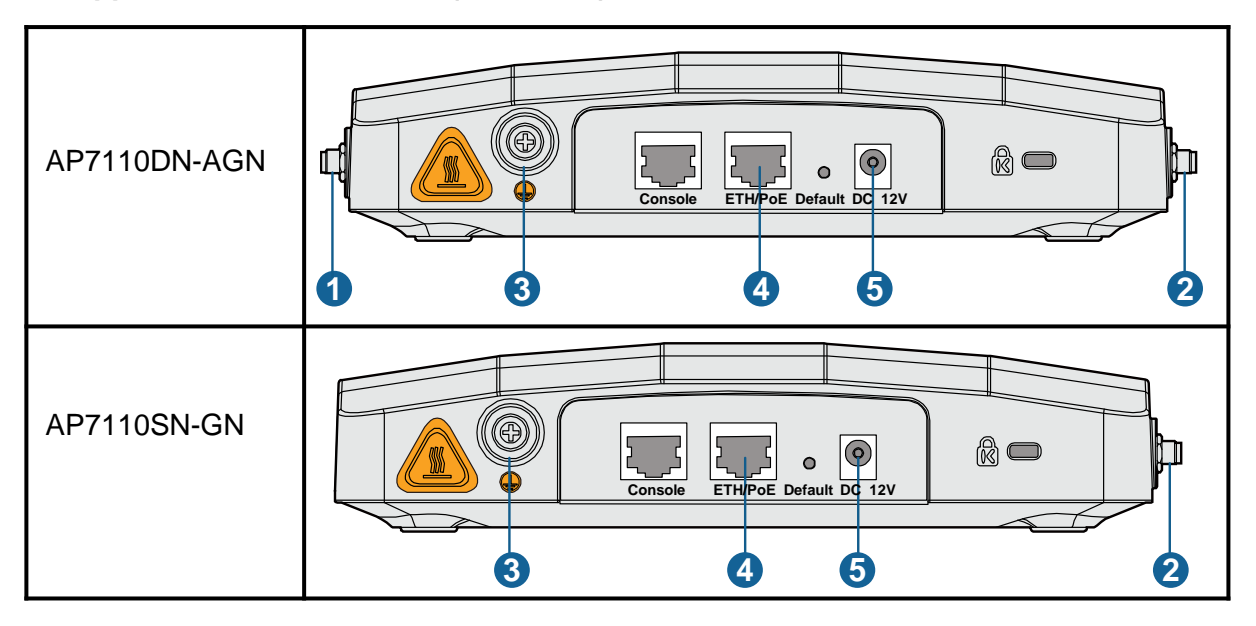

### **Table 7 Cables of indoor APs**

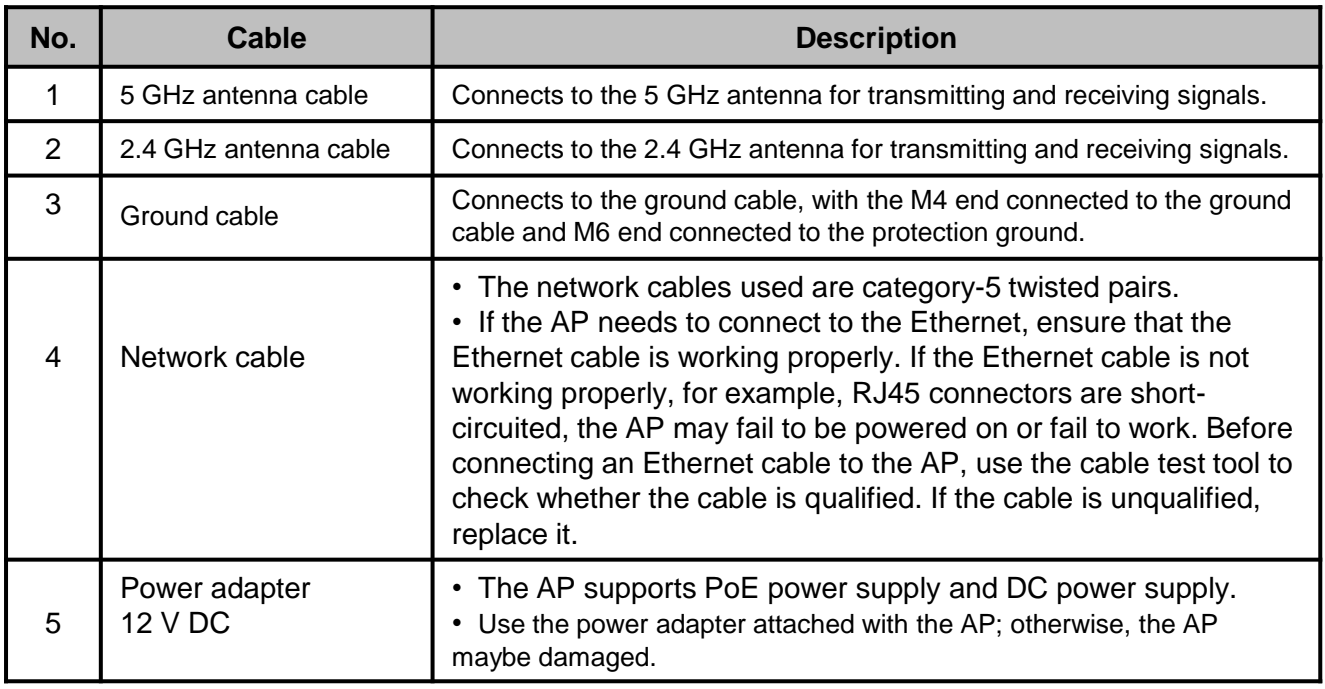

Requirements for making a network cable:

- Cut the cable of proper length based on the distance between the AP and the PSE device, peel the insulation on both ends of the network cable, and crimp the wires to RJ45 connectors.
- Connect RT45 connectors to the network cable tester to test cable connectivity. The following shows the pin assignment.

#### **Table 8 Pin assignment**

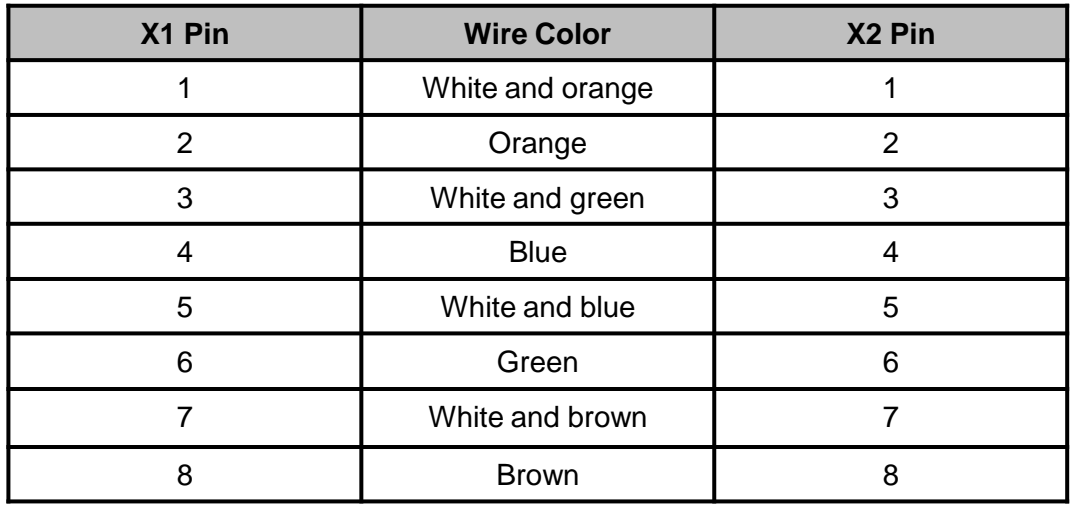

### **NOTE**

 The antennas of AP6310SN-GN, AP7110DN-AGN and AP7110SN-GN used must comply with local laws.

 In North America or other regions that Require FCC certification, AP6310SN-GN must use W5030H antennas from Pulse. AP7110DN-AGN and AP7110SN-GN must use SL15870A or TT-2403-6W1 antennas.

 When using AP6310SN-GN Aps to replace WA633SNs, you need to prepare adapters, such as SMA-to-N type adapters (figure a and b). Alternatively, make new feeder lines matching the connectors of AP6310SN-GN Aps (figure c).

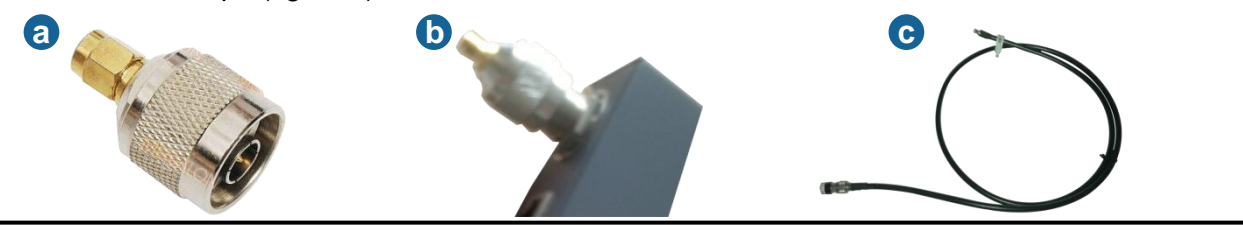

### $!\bm{\setminus}$  CAUTION

- The service network cable cannot be connected to the console port. Otherwise, the AP may be damaged when using PoE power supply.
- Standard RJ45 connectors are used on network cables for the AP5010 series.
- Bending the antenna may hurt your hands, so exercise caution when you install the antenna on the AP7110 series.
- See the following figure to connect network cables to the AP6010 series APs.

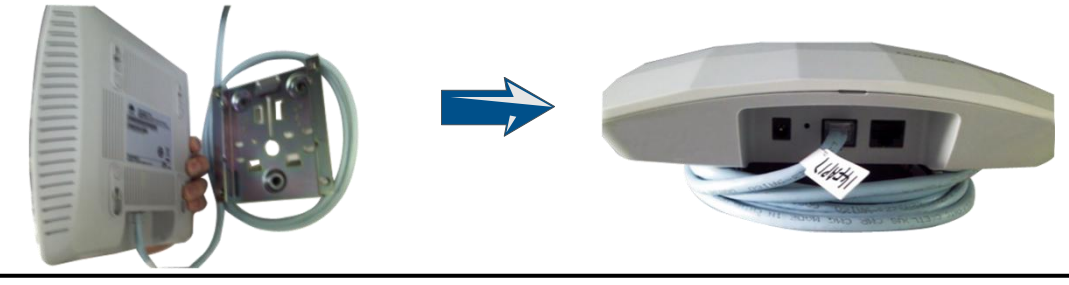

The indoor AP supports the DC power supply and PoE power supply. You can select the power supply mode as required.

### **1. Checking Before Power-on**

After the AP installation is complete, you should check the following items before power-on:

- When the DC power supply is used, ensure that the DC power supply is properly grounded.
- When the PoE power supply is used, ensure that the PoE power supply is properly grounded.

### $\mathbf{?} \setminus$  CAUTION

- $\bullet$  Indoor APs can be either powered on by the PoE or DC power supply.
- Do not frequently power on and off an AP.

### **2. Indicator Status**

#### **Table 9 Indicator status of the AP3010DN-AGN, AP5010SN-GN, AP5010DN-AGN, AP6010DN-AGN and AP6010SN-GN**

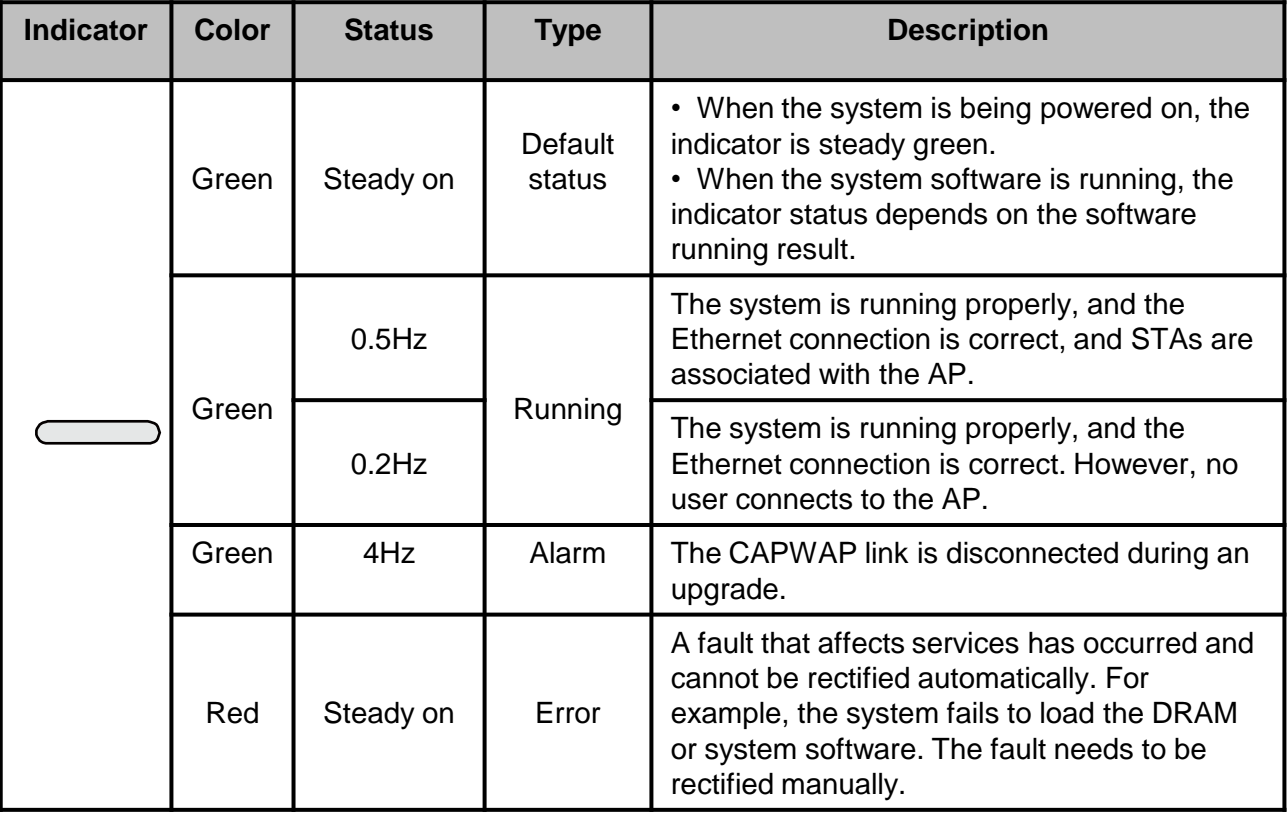

### **Table 10 Indicator status of the AP6310SN-GN**

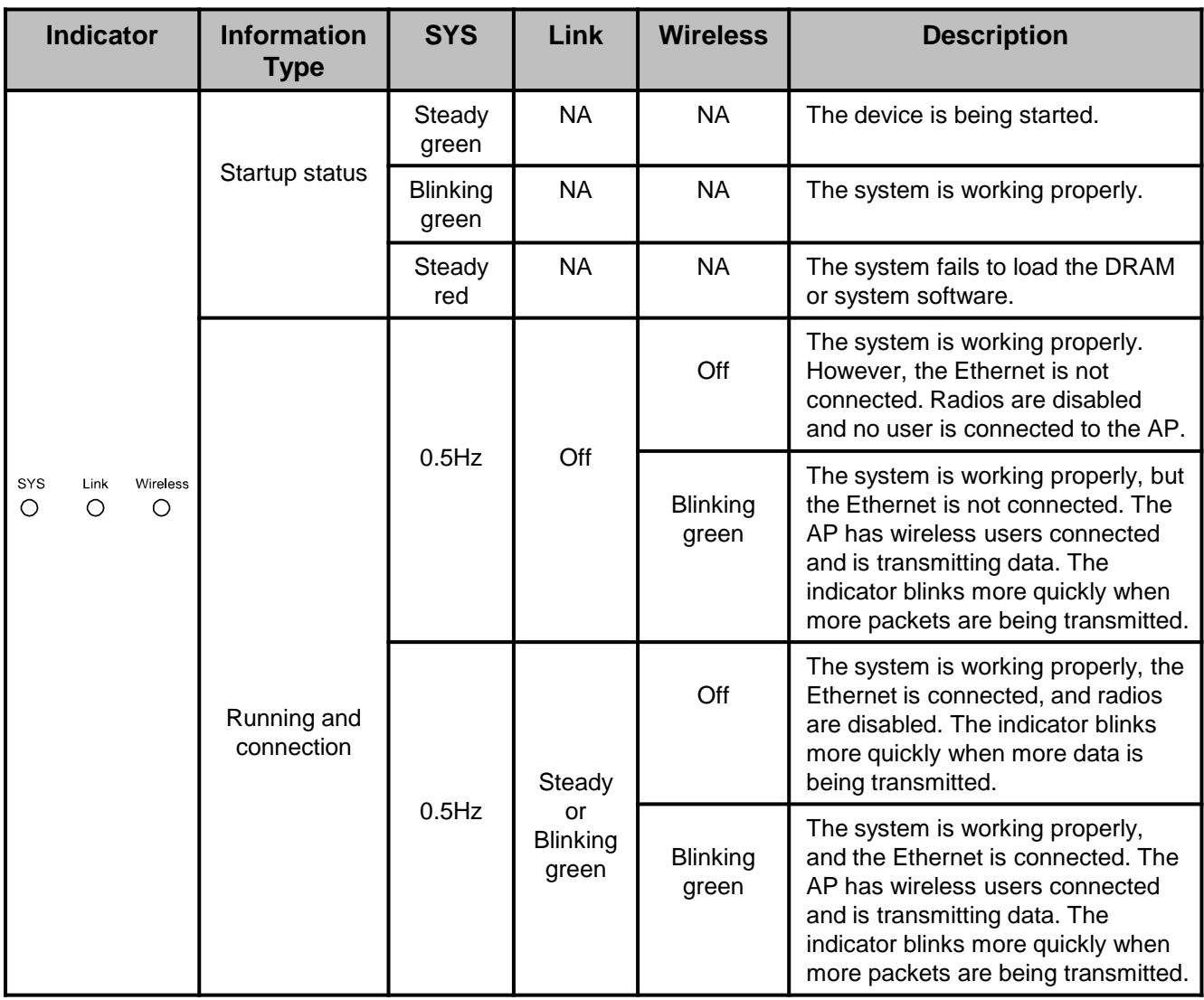

### **Power-on**

### **Table 11 Indicator status of the AP7110SN-GN and AP7110DN-AGN**

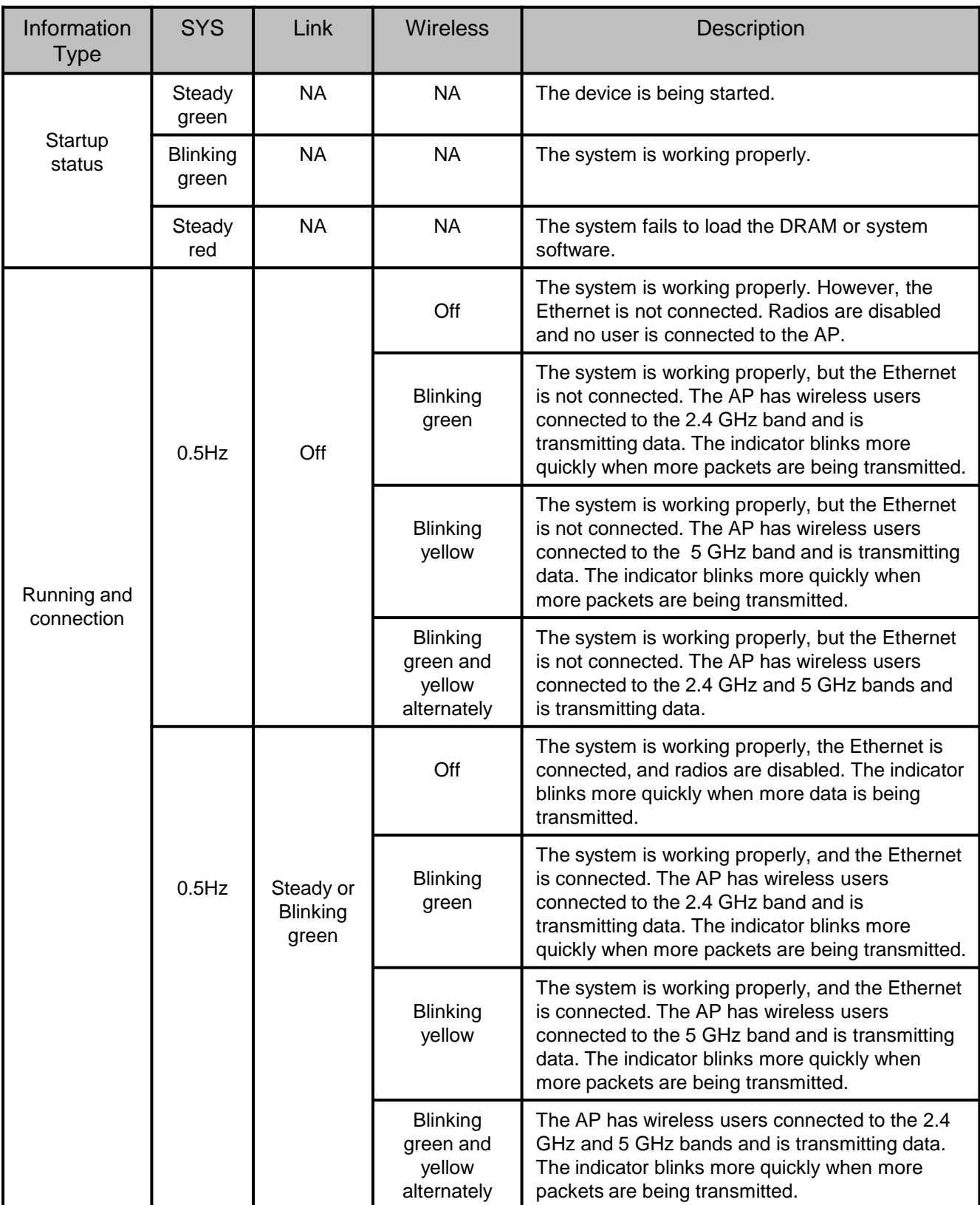

After an AP is powered on, you can log in to the AP using the following methods.

- 1. Logging In to the AP Through the Console Port
- 2. Logging In to the AP Using Telnet

### **1. Logging In to the AP Through the Console Port**

 This section describes how to log in to the AP through the console port. After logging in to the AP, you can configure the AP using commands.

### **Procedure**

Step 1 Connect a PC to the AP with a console cable. Connect the RJ45 connector to the console port

of the AP and connect the DB9 connector to the serial port of the PC.

- Step 2 Run the terminal emulation program on the PC. For example, to open the HyperTerminal of Windows XP on the PC, choose **Start** > **Programs** > **Accessories** > **Communications** > **HyperTerminal.** Enter the name of the new connection in the **Name** text box and click **OK**, as shown in Figure 1-1.
- Figure 1-1 Setting up a connection

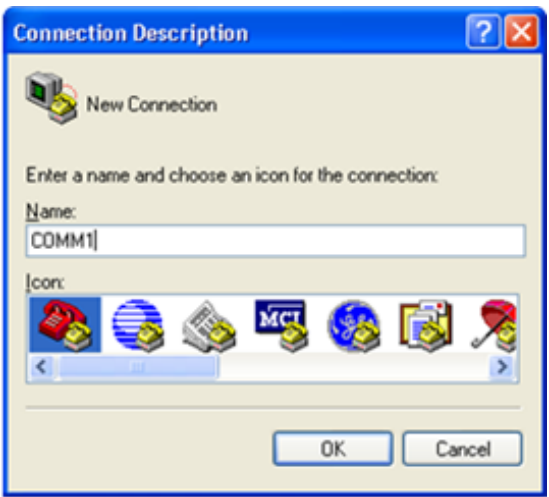

- Step 3 Select the serial port used on the PC and click **OK**, as shown in Figure 1-2.
- Figure 1-2 Selecting the connected port

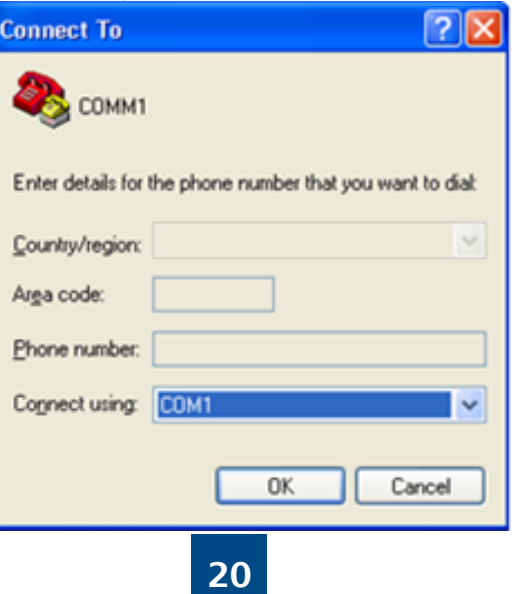

## **Logging In to the AP**

- Step 4 Click **Restore Defaults**, select 9600 bit/s from the Bits per second drop-down list box, and click **OK**, as shown in Figure 1-3.
- Figure 1-3 Setting communication parameters

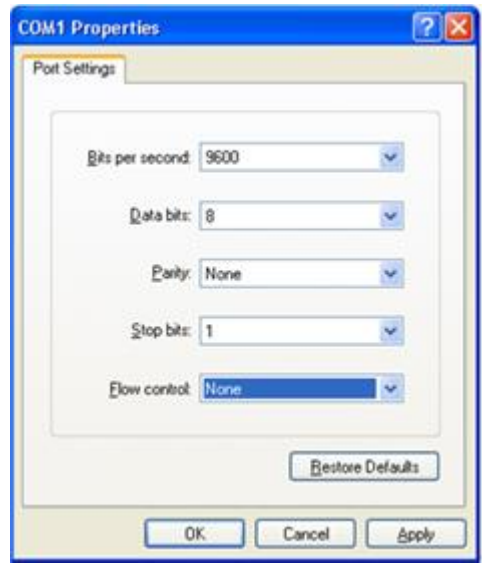

 Step 5 Press **Enter** on the subsequent dialog boxes until the command line prompt of the user view, such as <Enterprise AP>, is displayed.

 You can run commands to configure the AP. Enter a question mark (?) whenever you need help.

----**End** 

#### **2. Logging In to the AP Using Telnet**

 This section describes how to log in to the AP using Telnet. After logging in to the AP, you can configure the AP using commands.

#### **Procedure**

- Step 1 Connect a PC to the uplink port of the AP with a network cable.
- Step 2 Configure a static IP address for the PC. The IP address must be on the network segment 192.168.0.1/24 (The IP address should not be same as the AP's default IP address 192.168.0.1.) and the subnet mask is 255.255.255.0.

 After the configuration is complete, run the **ping 192.168.0.1** command on the PC to check whether the PC can be pinged. If the ping operation succeeds, the connection is set up successfully. If the ping operation fails, the connection fails to be set up. Check whether the network cable works properly.

- Step 3 Access the command line window on the PC. For example, if the PC runs Windows XP, choose **Start > Run** and enter **cmd** in the displayed dialog box.
- Step 4 Run the **telnet 192.168.0.1** command to log in to the AP.
- Step 5 Enter the default user name and password **admin.** If the user view is displayed, you have logged in successfully.

**NOTE**

Run the exit command to exit from the Telnet window. When the system fails to exit from the Telnet window:

■ If you logged in to the AP from an AC or a switch, press Ctrl+T to return to the AC or switch view. This operation does not affect the AP operation.

 If you logged in to the AP from a PC, directly close the Telnet window. This operation does not affect the AP operation.

### **1. Declaration on Hazardous Substances in Electronic Information Products**

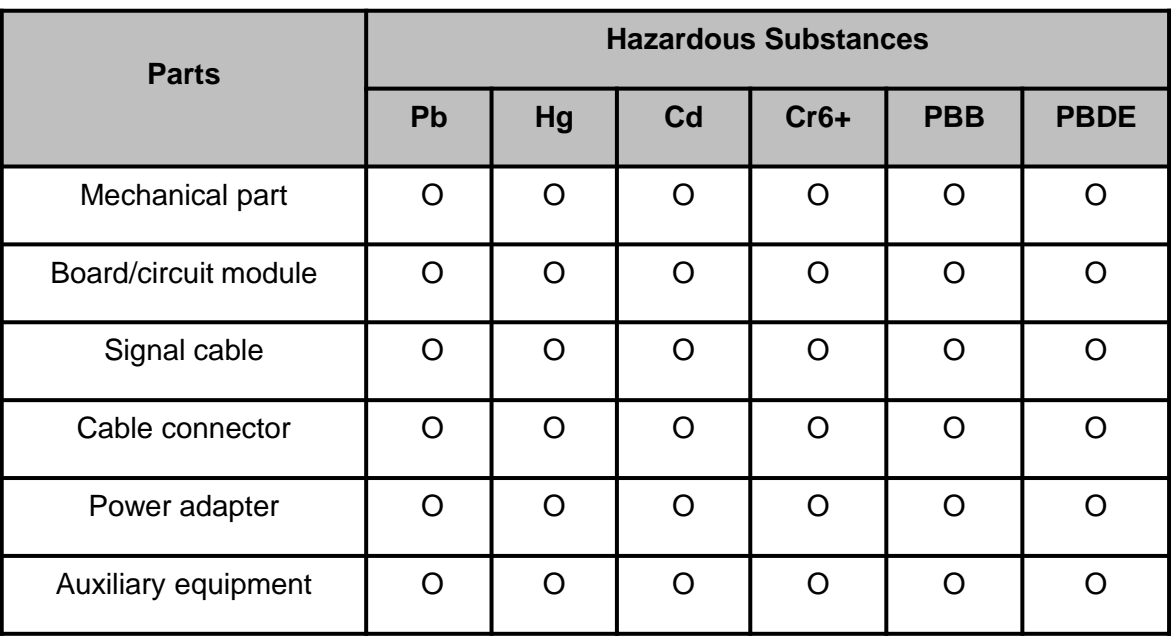

O: Indicates that the concentration of the hazardous substance contained in all the homogeneous materials of this part is below the limit requirement of the SJ/T 11363-2006 standard. X: Indicates that the Concentration of the hazardous substance contained in all the homogeneous materials of this part is above the limit requirement.

### **2. Qualification Card**

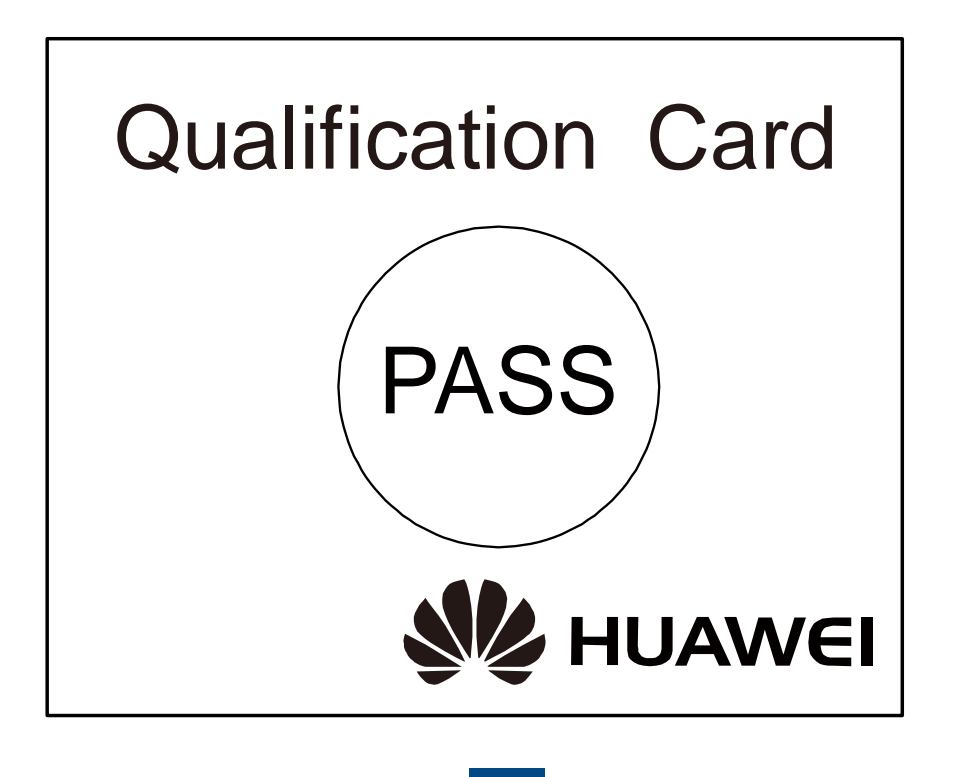

## **Appendix**

### **3. Warranty Card**

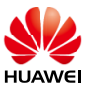

### **Warranty Card**

Thank you for choosing HUAWEI Technologies Co., Ltd-a leading telecom solution provider. To get better services, please read this warranty card carefully, fill in the required information and preserve this card in good condition.

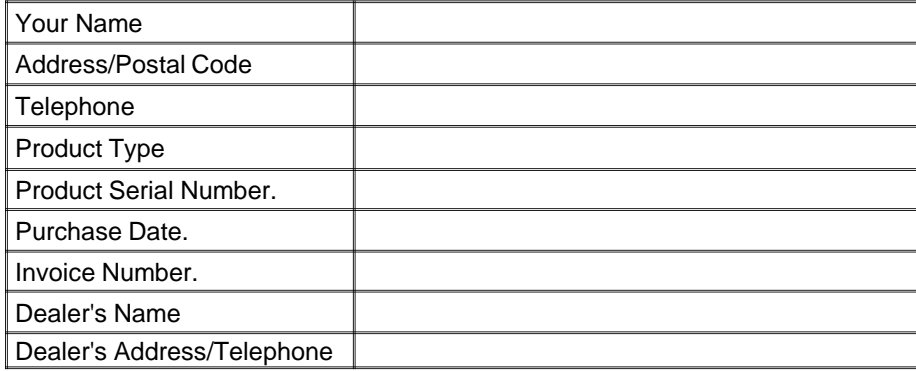

#### **Preserve well. No reissue**

Dealer's Seal:

Limited Warranty

Subject to the exclusions contained below, Huawei Technologies Co., Ltd. (hereinafter referred to as Huawei) warrants its access terminals ("Products") to be free from defects in materials and workmanship under normal consumer usage for one year from the date of purchase of the product ("Warranty period"). During the warranty period, a Huawei authorized service partner shall remedy defects in materials and workmanship free of charge.

#### **Special Notice:**

- 1. The warranty card shall be applicable only after being stamped by the dealer.
- 2. The warranty card must be preserved in good condition and free of any scratch or alteration.
- 3. To claim such service for defects that are not included in the following exclusion terms, the warranty card and the invoice that records the product serial number shall be presented to a Huawei authorized service partner.

#### **Exclusions:**

ŕ

- In any of the following cases, the warranty card becomes unenforceable or inapplicable without prior notice:
- 1. The defects are caused by improper handling in transportation and assembly.
- 2. The defects are caused by the fact that the product is dismantled or altered by anyone that is not from a Huawei authorized service partner.
- 3. The defects are caused by the fact that the product is used in a harsh environment that is not suitable for the operation of the product.
- 4. The defects are caused by any force majeure including but not limited to fire, earthquake, lightning and tsunami.
- 5. The defects are caused by the fact that the product is used or handled improperly, roughly or not as instructed in the applicable User Guide.
- 6. The normal wear and tear, including but not limited to the normal wear and tear of the shell and the power module, shall not be covered by the limited warranty.
- 7. The warranty card is altered or illegible, or the product serial number recorded on the warranty card is inconsistent with the actual one imprinted or labeled on the product.

In any case that is not covered by this limited warranty or should the warranty expire, Huawei shall charge for the service(s) claimed for the products if the product is still remediable.

Huawei preserves the right for interpretation of this limited warranty.

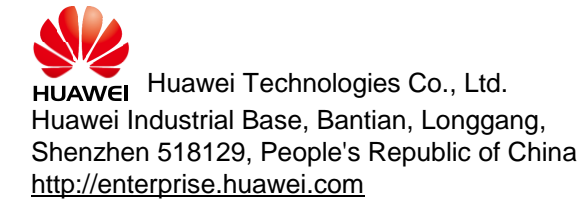